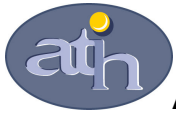

#### Agence Technique de l'Information sur l'Hospitalisation

SIRET n° 180 092 298 00033 – code APE : 8411 Z 117, boulevard Marius Vivier Merle 69329 LYON CEDEX 03 Téléphone : 04 37 91 33 10 Télécopie : 04 37 91 33 67

 Service Valorisation et synthèse Pôle Campagnes budgétaires et tarifaires

# Guide d'utilisation des fichiers

## ENCC 2009

Le référentiel 2009 est construit sur le même schéma que le référentiel 2008.

Préambule :

Le fichier Excel contient des macros, il est donc nécessaire d'activer les macros au moment de l'ouverture du fichier. Pour ce faire, il convient que le niveau de sécurité des macros activé dans l'applicatif Excel soit un niveau moyen ou faible. Dans le cas d'un niveau de sécurité élevé, les macros ne pourront pas être activées et donc le fichier ne sera pas fonctionnel.

Pour vérifier le niveau de sécurité d'Excel, il suffit dans le menu d'Excel, d'aller dans Outils  $\rightarrow$  Macros  $\rightarrow$  Sécurité et de cocher « Sécurité Moyenne ».

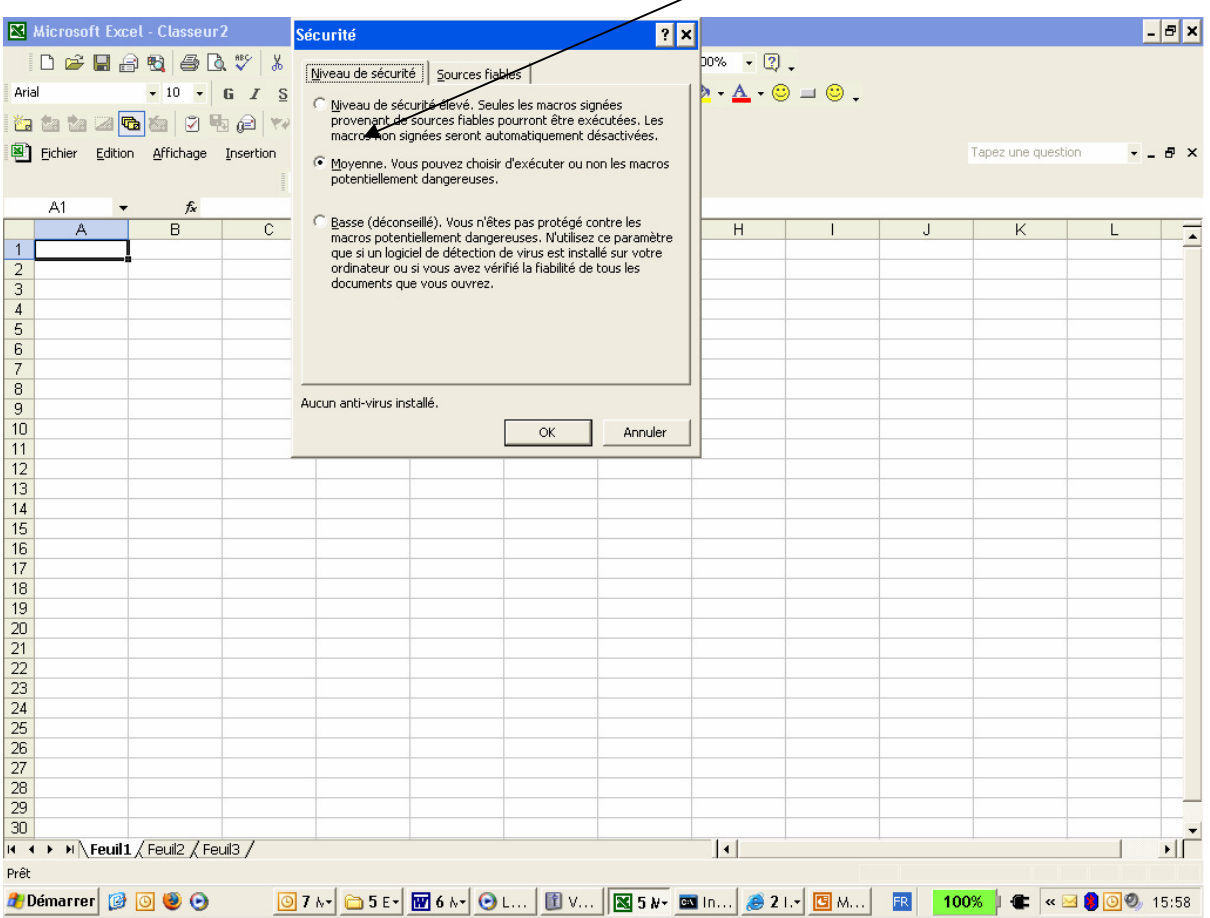

A l'ouverture du fichier, une boîte de dialogue apparaît avec le message suivant : « Comme les macros peuvent contenir des virus, il est toujours plus prudent de les désactiver. Cependant, si elles proviennent d'une source sûre, leur désactivation risque de vous empêcher d'accéder à certaines fonctionnalités ». Il convient de cliquer sur « Activer les macros » pour les rendre fonctionnelles.

Le référentiel se présente selon deux sous ensembles :

- des données agrégées présentées sous forme de synthèse
- des données détaillées.

L'accès à ces deux sous ensembles se fait en cliquant sur les boutons nécessaires.

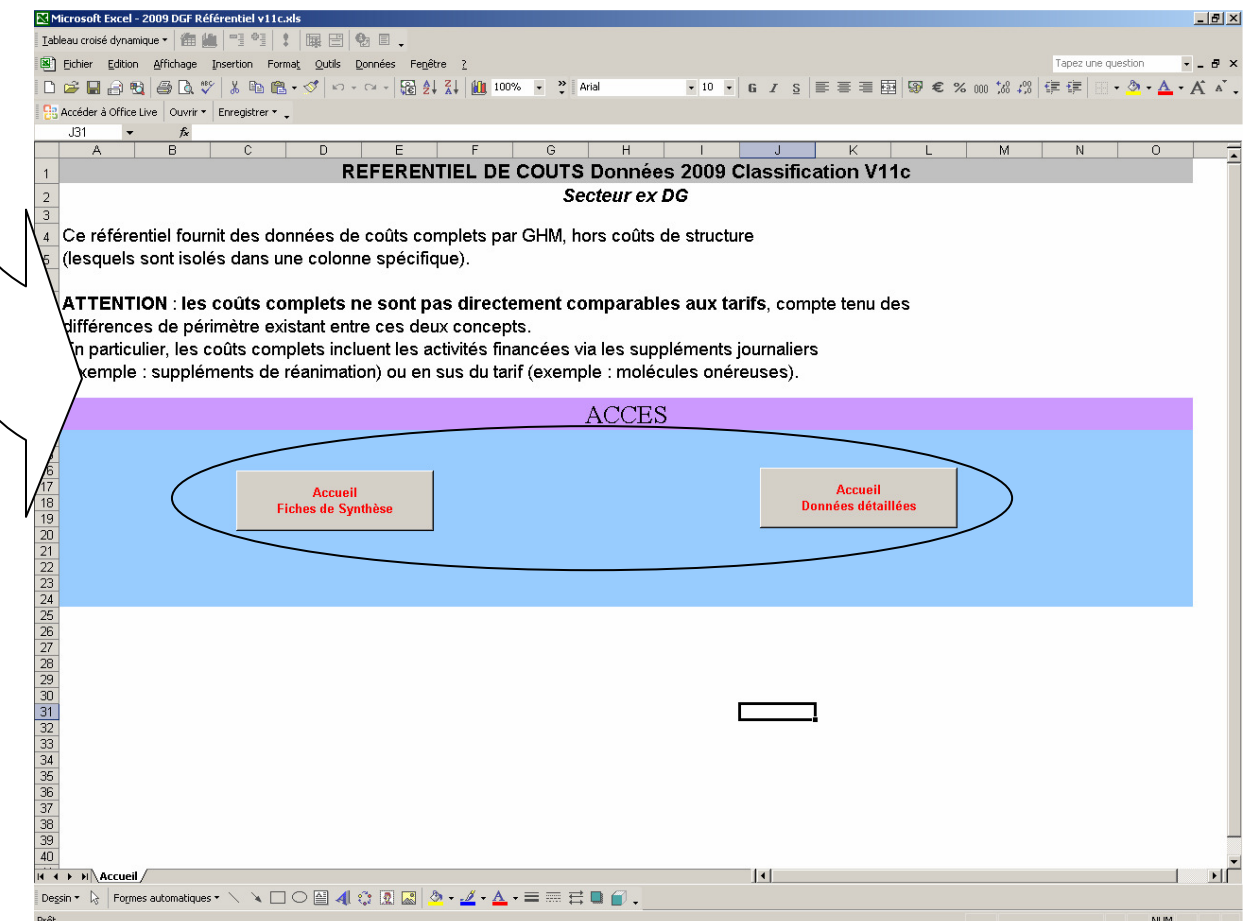

## I. Présentation des fiches de synthèse :

Pour permettre une utilisation plus simple et plus fonctionnelle des données de coûts de l'ENCC 2009, des fiches de synthèse ont été générées.

Ces fiches peuvent être réalisées :

- par catégories majeures de diagnostics, par sous catégories majeures de diagnostics, par racine ;
- par GHM.

La sélection peut se faire soit à partir du numéro soit à partir du libellé.

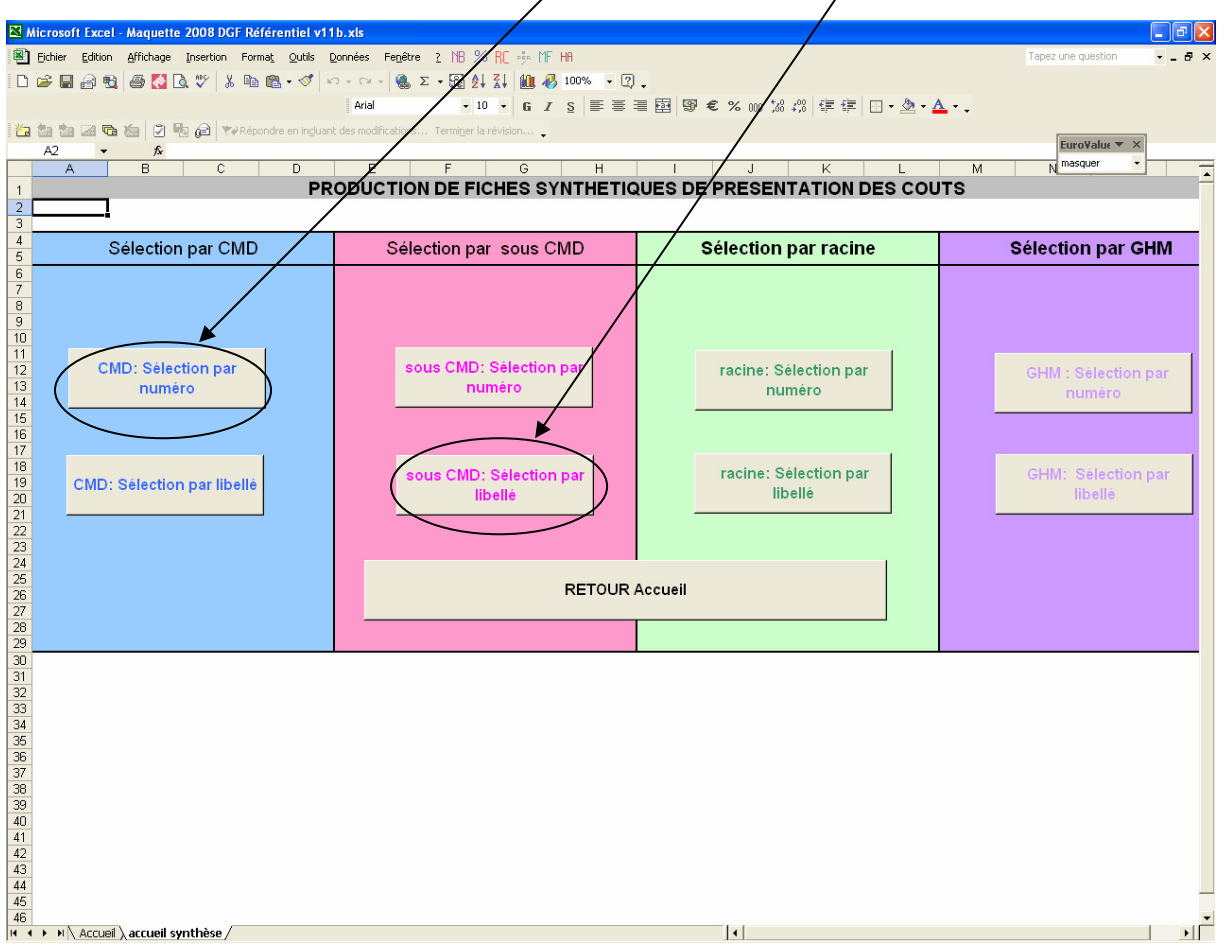

## PRINCIPE : Dans l'ensemble des fiches de synthèse, la sélection du numéro ou du libellé se fait dans la case surlignée en bleu.

#### 1. Fiches de synthèse par agrégat de GHM (CMD, sous CMD, racine)

Ces fiches présentent pour trois types d'agrégat de GHM les données relatives au coût moyen des séjours appartenant à l'agrégat sélectionné.

Le haut de la fiche donne les informations principales :

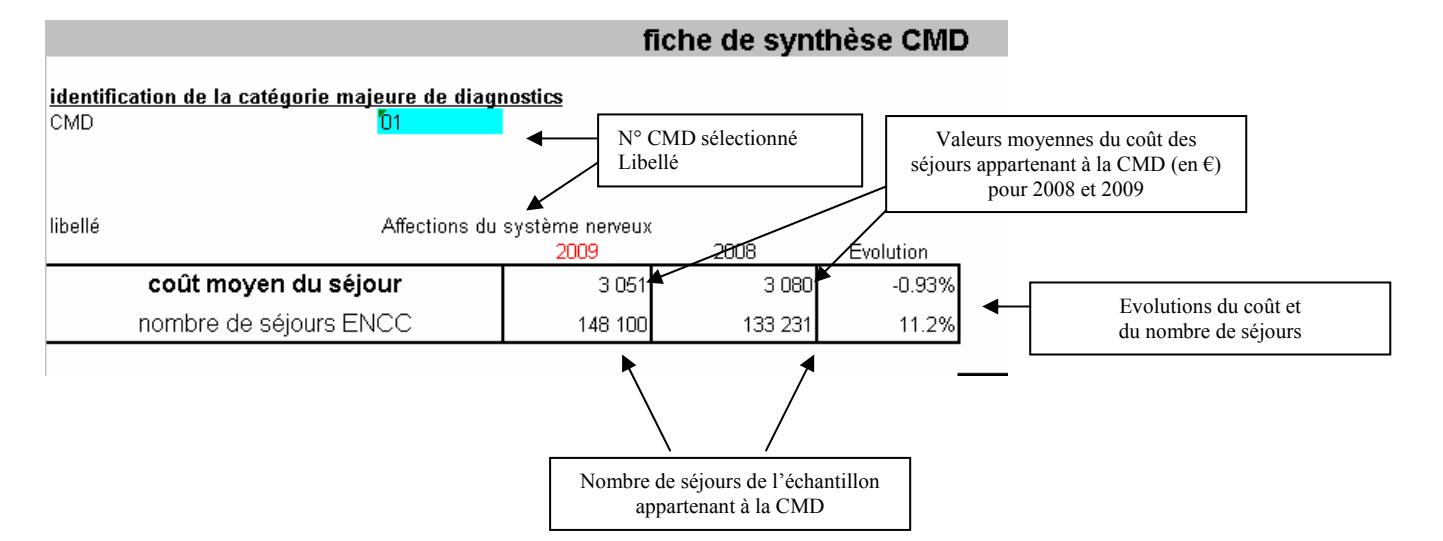

La suite de la fiche détaille les valeurs moyennes du coût des postes composant le coût complet.

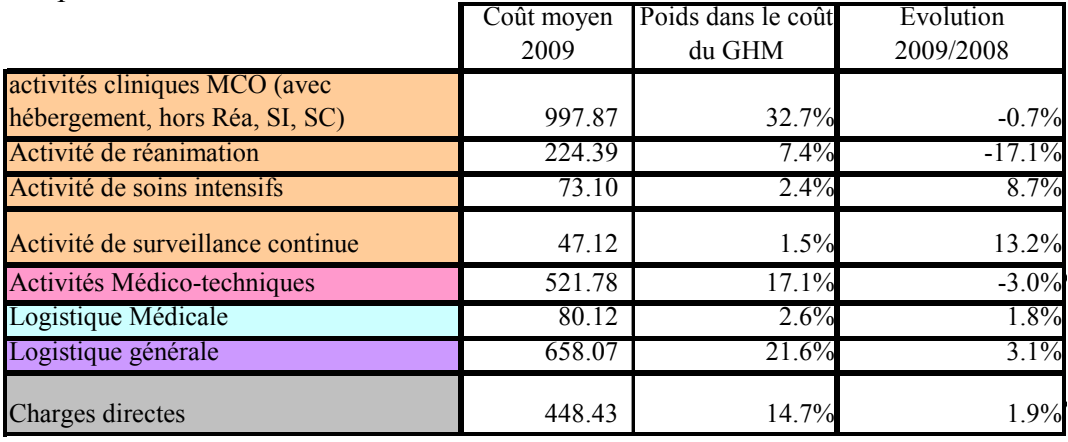

Ainsi, sur la CMD 01 le coût moyen 2009 d'un séjour est évalué à 3 051€ et se décompose comme suit :

- 998  $\epsilon$  pour le coût moyen des activités cliniques qui représente 32,7% du coût complet ;
- 522€ pour le coût moyen des activités médico-techniques qui représente 17,1% du coût complet ;
- etc.

Un deuxième zoom est opéré pour certains grands postes.

Ainsi, s'agissant des activités médico-techniques, la fiche présente le coût moyen des activités présentées ci-dessous :

Part des postes détaillés dans le sous poste

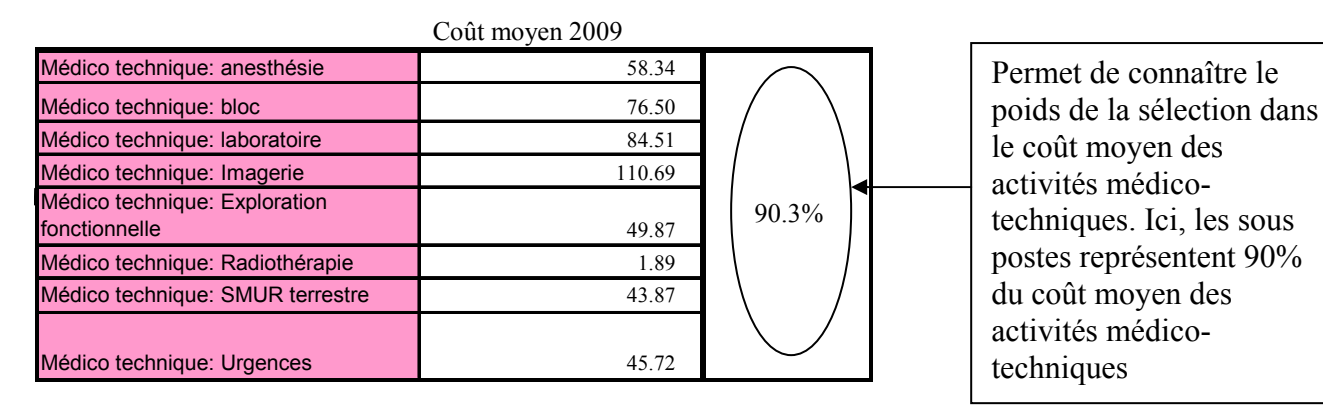

#### 2. Fiches de synthèse par GHM

Selon le même principe que les fiches de synthèse par agrégat de GHM, sont disponibles des fiches par GHM. Elles présentent le même type d'informations que les fiches précédentes.

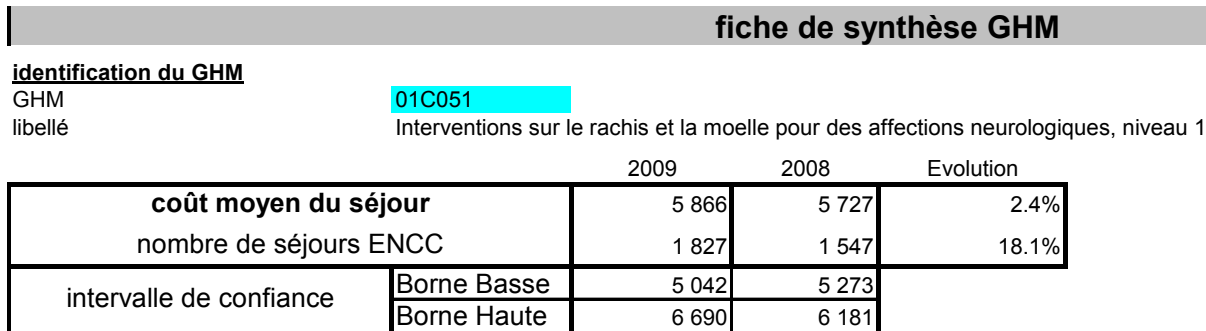

Outre les valeurs 2008 et 2009 du coût moyen des séjours du GHM ainsi que le nombre de séjours présents dans l'échantillon pour ce GHM, sont données les bornes de l'intervalle de confiance (cf. Guide de lecture). Cet intervalle est composé d'une borne haute et d'une borne basse à l'intérieur desquelles il est établi que la « vraie valeur » du coût (valeur que l'on obtiendrait si l'échantillon contenait tous les établissements de santé) a une forte probabilité (95 chances sur 100) de se trouver. Il est donc recommandé d'utiliser avec précaution les coûts dont les intervalles de confiance ont une forte amplitude.

Sont ensuite détaillés les coûts moyens par grands postes avec le poids que représente chacun d'eux dans le coût complet.

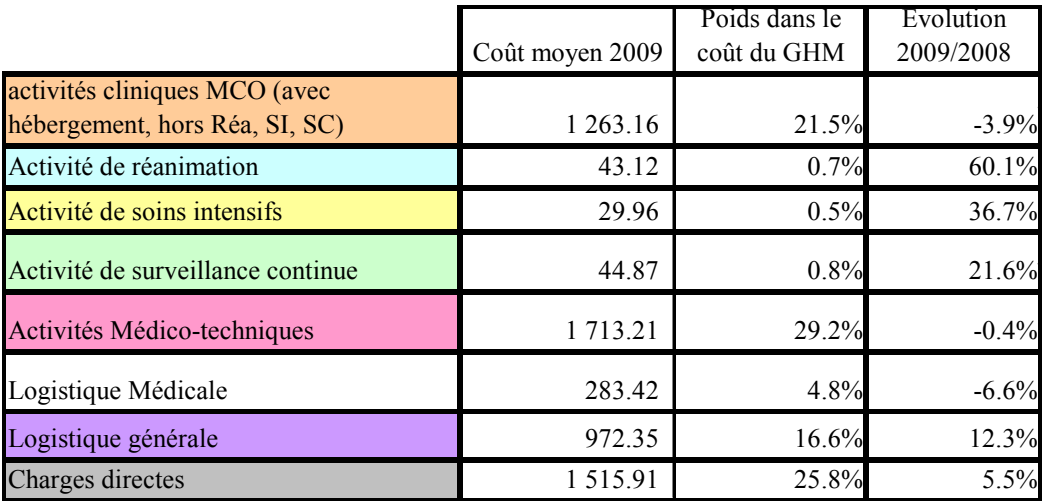

Pour certains postes, une décomposition plus fine des coûts est proposée, avec l'indication sur le poids de cette décomposition, comme pour les regroupements de GHM présentés ci-dessus.

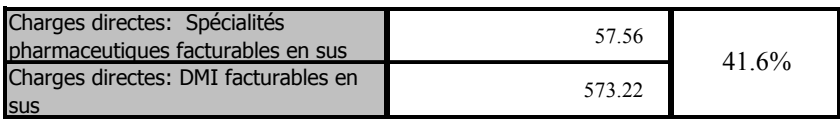

## II. Présentation des données détaillées

Les données détaillées présentent les informations habituellement fournies dans le cadre du référentiel.

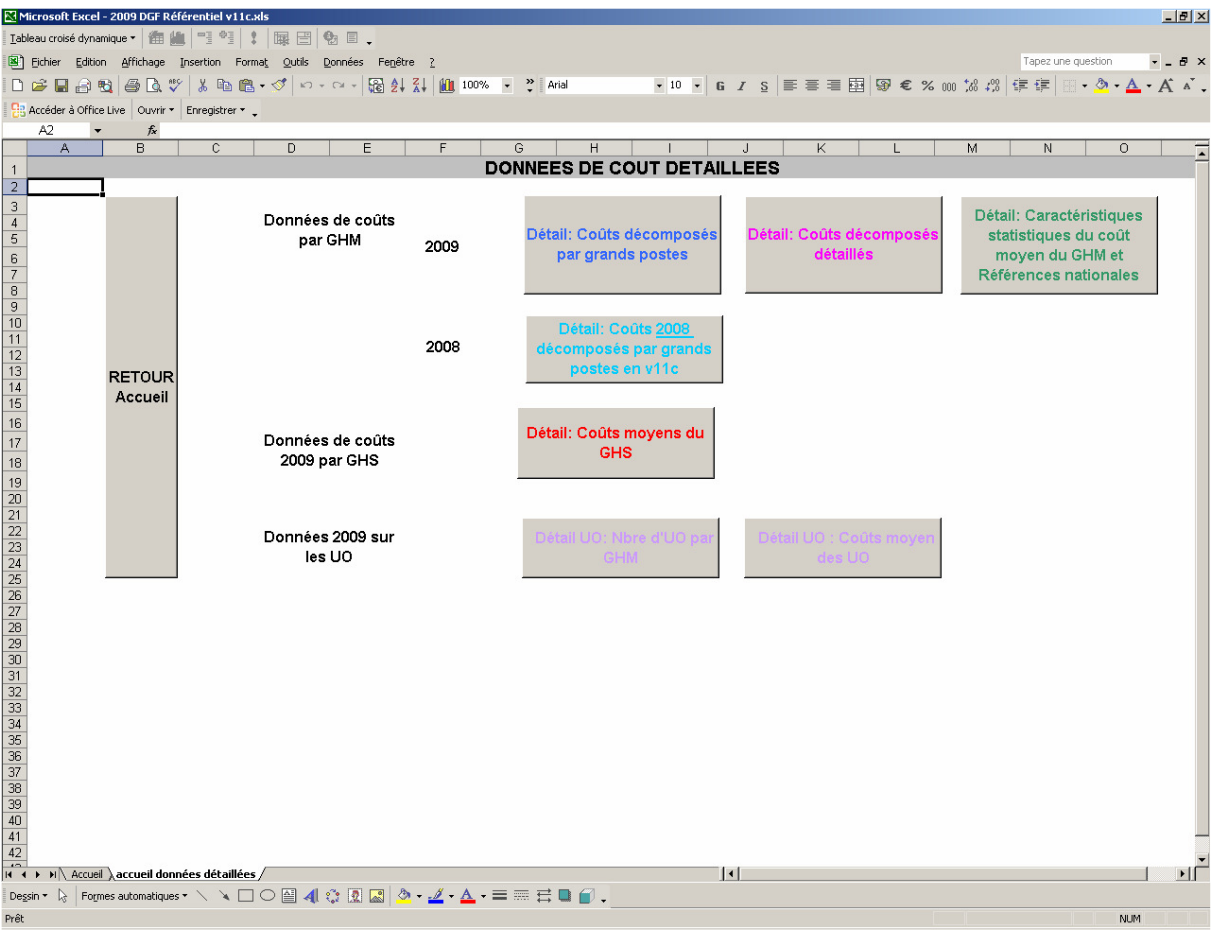

Les onglets « coûts décomposés 08 par grands postes » et « coûts décomposés 09 par grands postes » présentent les données par GHM, ligne à ligne. Dans ces deux onglets, la hiérarchie à gauche permet d'avoir les totaux par CMD, sous CMD, racine.

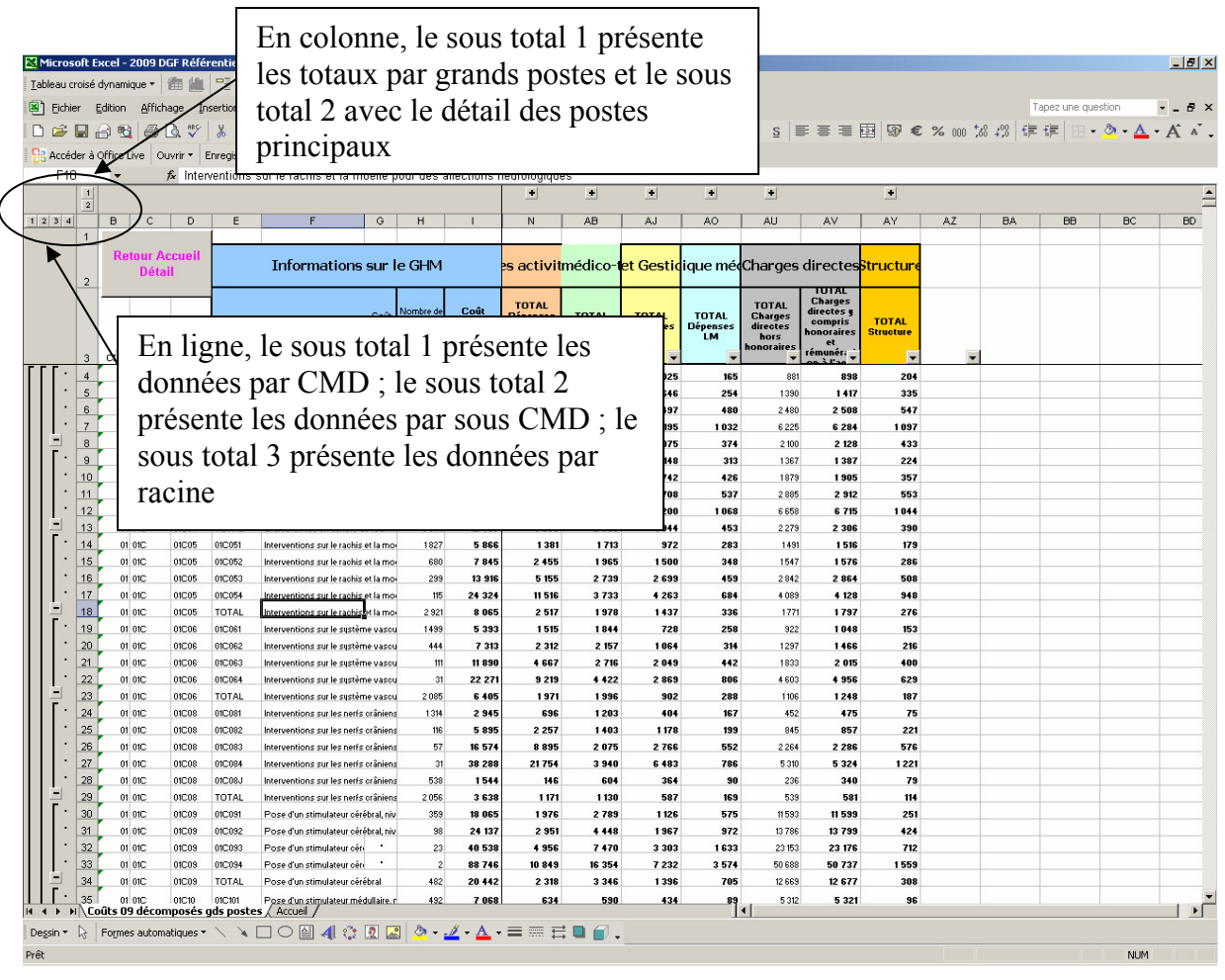

L'onglet « Coûts décomposés » qui est accessible par le bouton :

Détail: Coûts décomposés détaillés

contient les coûts détaillés pour 2009, par postes fins de dépenses.

Les autres onglets donnent les informations suivantes :

- onglet « Caractéristiques statistiques du coût moyen du GHM et références nationales » : informations statistiques permettant d'apprécier la pertinence du coût moyen 2009 : taux de sondage, erreur relative d'échantillonnage, intervalle de confiance ainsi que les valeurs nationales de la durée de séjour, de la durée de passage en réanimation, du nombre d'actes ;
- onglet « Coût moyen du GHS » : valeur du coût complet 2009 hors structure par GHS ainsi que les informations statistiques permettant d'apprécier la pertinence du coût moyen : erreur relative d'échantillonnage, intervalle de confiance ;
- les onglets « nombre d'UO par GHM » et « coûts moyens des UO » : fournissent les informations classiques du référentiel sur les unités d'œuvre.

### Dans l'onglet « coûts décomposés » est disponible une macro qui permet de créer une sélection de lignes ou de colonnes à partir des informations présentes dans cette feuille (données de coût 2009).

Pour utiliser cette option, il suffit d'appuyer sur le bouton suivant :

#### Sélection des lignes et des colonnes

S'ouvre alors la fenêtre suivante :

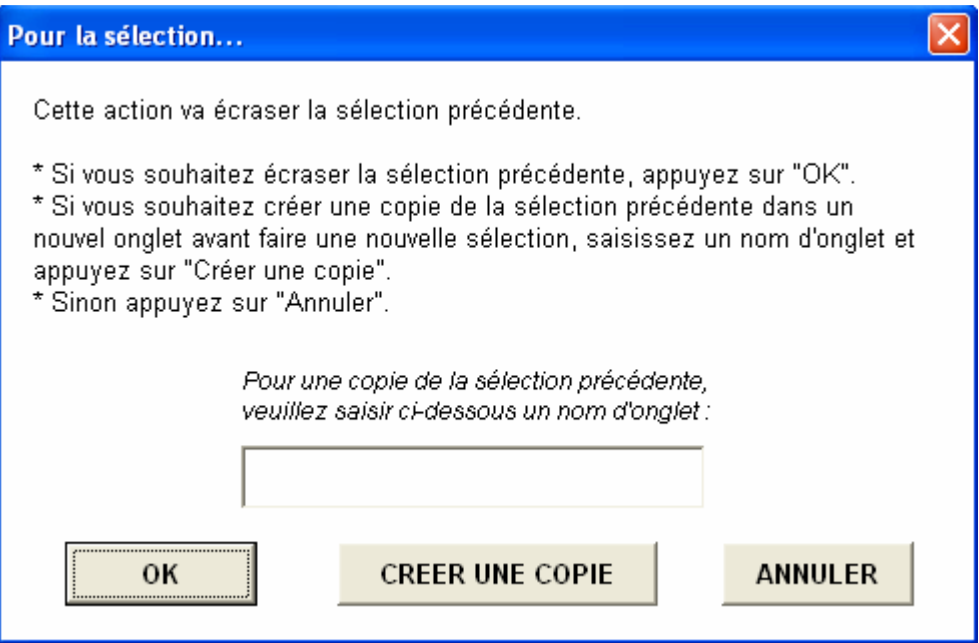

Cette fenêtre offre 3 possibilités :

- Bouton « OK » : Cette option ne sauvegarde pas une éventuelle sélection réalisée au préalable. Ainsi, si une sélection a déjà été réalisée (un onglet « Sélection » existe dans le classeur), les données seront effacées, et donc perdues. Il faudra réaliser à nouveau les sélections de lignes et de colonnes correspondantes pour retrouver le résultat de cette sélection. Une fois le bouton « OK » enclenché, l'onglet « Sélection », s'il existe, est supprimé et une nouvelle fenêtre apparaît.
- Bouton « CREER UNE COPIE » : Cette option vous permet de sauvegarder votre dernière sélection (si l'onglet « Sélection » existe). Pour ce faire, vous devez saisir un nom d'onglet pour la sauvegarde. Si ce nom existe déjà dans l'onglet, un message d'erreur vous le précisera.

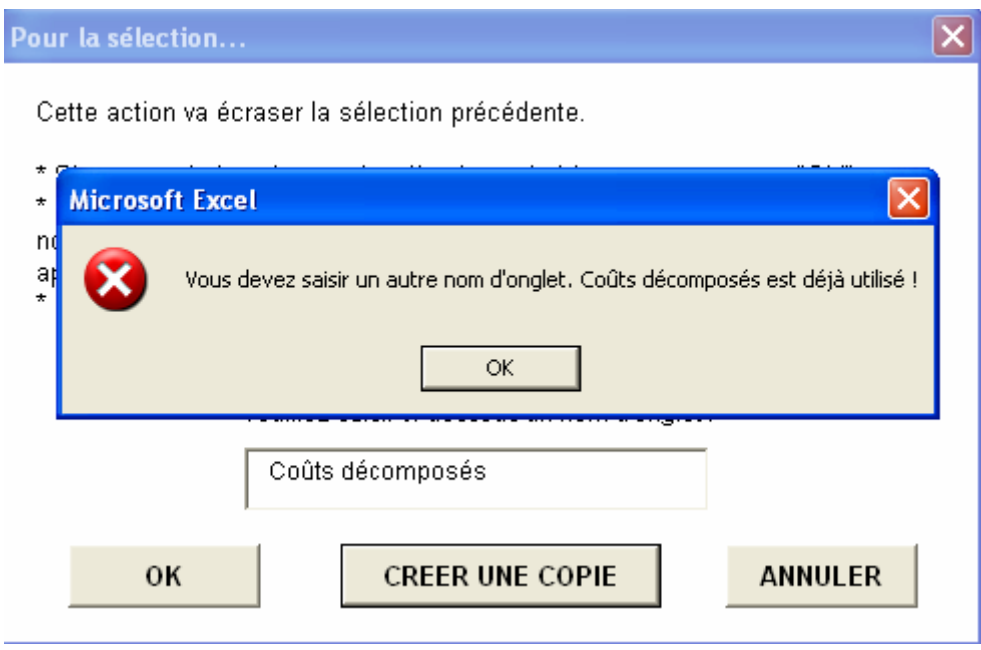

• Bouton « ANNULER » : En appuyant sur ce bouton, vous retournez directement dans le classeur, sans réaliser de sélection.

Si vous avez choisi l'une des deux premières possibilités, la fenêtre de sélection s'affiche :

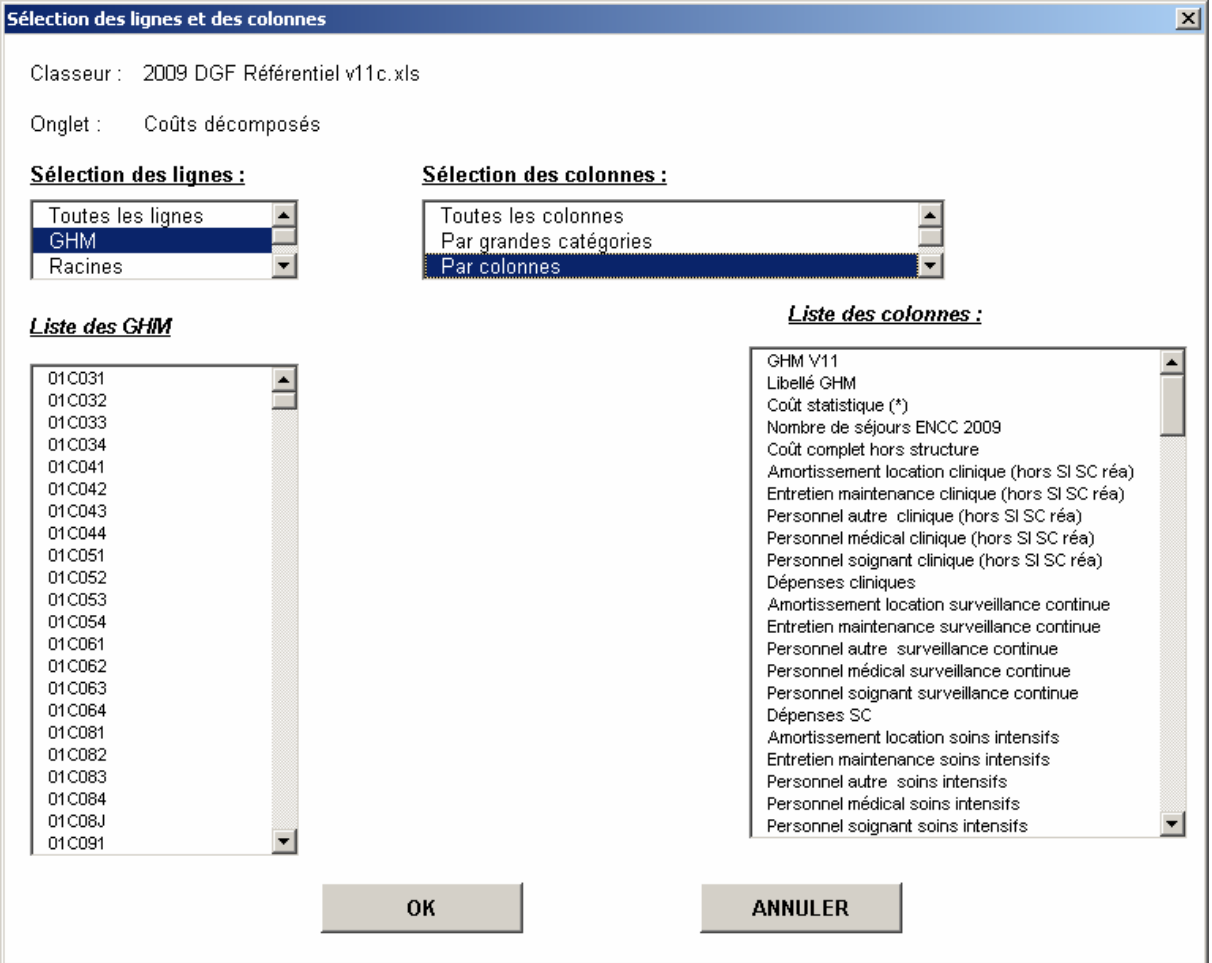

Cette fenêtre rappelle le nom du classeur et de l'onglet concerné par la sélection.

#### Sélection des lignes :

Pour sélectionner les lignes, il faut cliquer sur l'un des choix de la liste déroulante :

- « Toutes les lignes »
- « GHM », « Racines », « CMD », « Sous CMD », et « Niveaux » : La sélection de l'une de ces propositions fait apparaître (plus ou moins vite) une nouvelle liste déroulante avec l'ensemble des éléments. Ainsi, par exemple, pour « GHM » vous aurez la liste de tous les GHM du tableau. En résultat, seront disponibles l'ensemble des GHM appartenant à la sélection opérée. Par exemple, la sélection de la CMD 01 correspond à l'ensemble des GHM appartenant à la CMD.

#### Sélection des colonnes :

Une fois la sélection des lignes réalisée, il faut sélectionner des colonnes. Selon le même principe que pour les lignes, une liste déroulante vous permet de choisir entre :

- « Toutes les colonnes »
- « Par grandes catégories » : Permet de sélectionner l'ensemble des colonnes de une ou plusieurs grandes catégories

Apparaît alors une liste déroulante des grandes catégories de colonnes, qui correspondent aux titres de la ligne 2 du tableau. Vous pouvez alors sélectionner et désélectionner une ou plusieurs catégories d'un simple clic.

• « Par colonnes » : Permet de sélectionner une ou plusieurs colonnes

Apparaît alors une liste déroulante des titres de colonnes, qui correspondent aux titres de la ligne 3 du tableau. Vous pouvez alors sélectionner et désélectionner une ou plusieurs colonnes d'un simple clic.

• « Par grandes catégories et colonnes » : Permet de sélectionner l'ensemble des colonnes de une ou plusieurs grandes catégories ET des colonnes complémentaires des catégories non sélectionnées.

Apparaît une liste déroulante des grandes catégories de colonnes, qui correspondent aux titres de la ligne 2 du tableau. Vous pouvez alors sélectionner et désélectionner une ou plusieurs catégories d'un simple clic. Pour ensuite sélectionner une ou plusieurs des colonnes des catégories non sélectionnées, vous devez cliquer sur le libellé « Liste de colonnes » et la liste déroulante apparaît. Si vous modifiez entre temps votre sélection de grandes catégories, vous devrez cliquer à nouveau sur le libellé pour mettre à jour la liste des colonnes pouvant être sélectionnées.

Enfin vous pouvez soit valider votre sélection à l'aide du bouton « OK » qui créera l'onglet « Sélection » correspondant à vos choix, soit annuler votre sélection et retourner sur l'onglet du tableau de base via le bouton « ANNULER ».